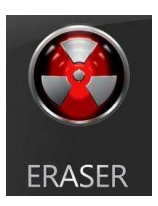

# **Tutoriel Eraser6: Effacement completde données**

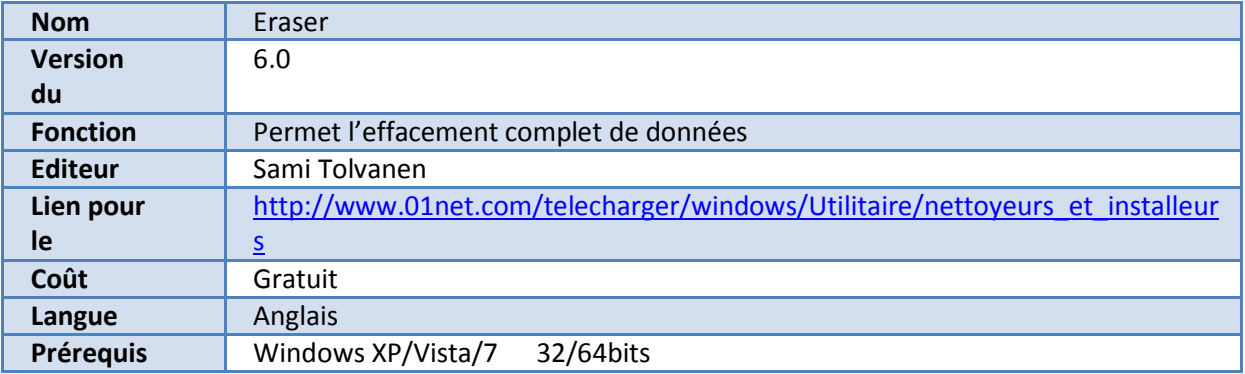

## **Table des matières**

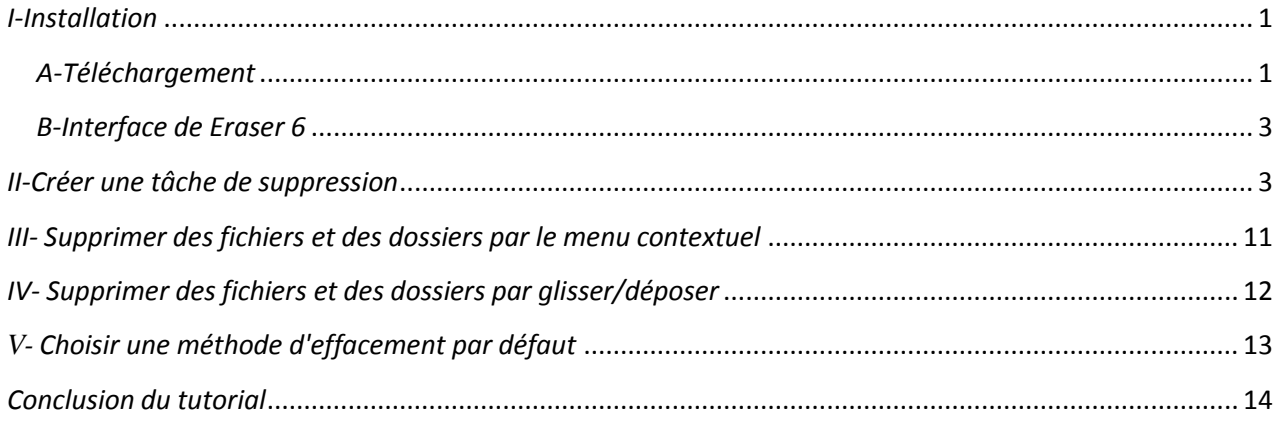

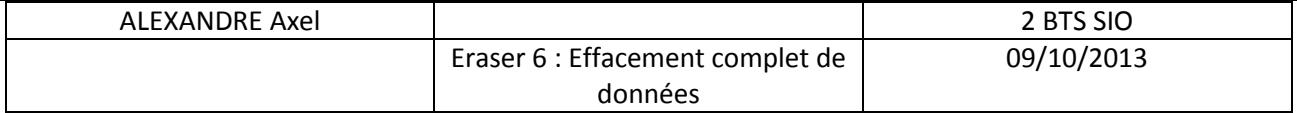

-Définition de la fonction : Eraser est un outil de sécurité moderne qui vous permet d'enlever complètement les données sensibles de votre disque dur en le réécrivant plusieurs fois avec des modèles sélectionnés avec soin.

### <span id="page-1-0"></span>*I-Installation*

#### <span id="page-1-1"></span>*A-Téléchargement*

[http://www.01net.com/telecharger/windows/Utilitaire/nettoyeurs\\_et\\_installeurs](http://www.01net.com/telecharger/windows/Utilitaire/nettoyeurs_et_installeurs)

-Une fois que vous aurez téléchargé et lancé le fichier exécutable de **Eraser** vous aurez ceci :

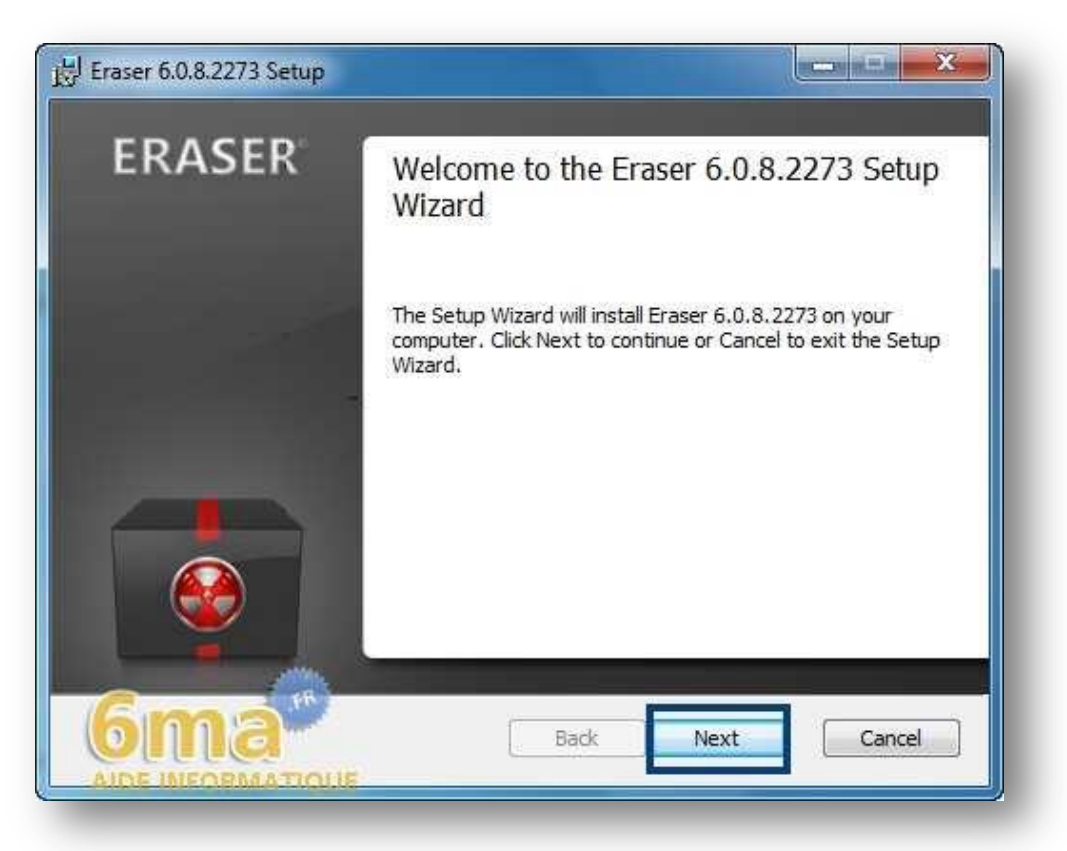

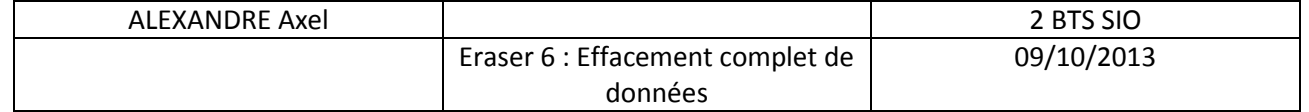

Cliquez sur "**Next**" puis une fois devant la fenêtre ci-dessous choisissez "**Typical**" :

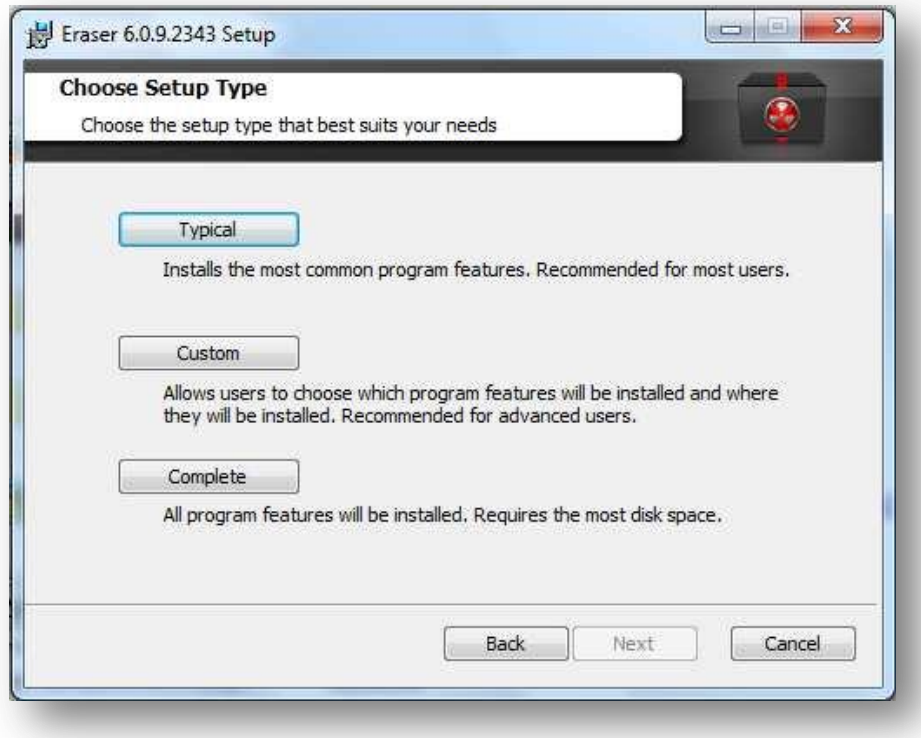

A la fin de l'installation vous devriez avoir ceci :

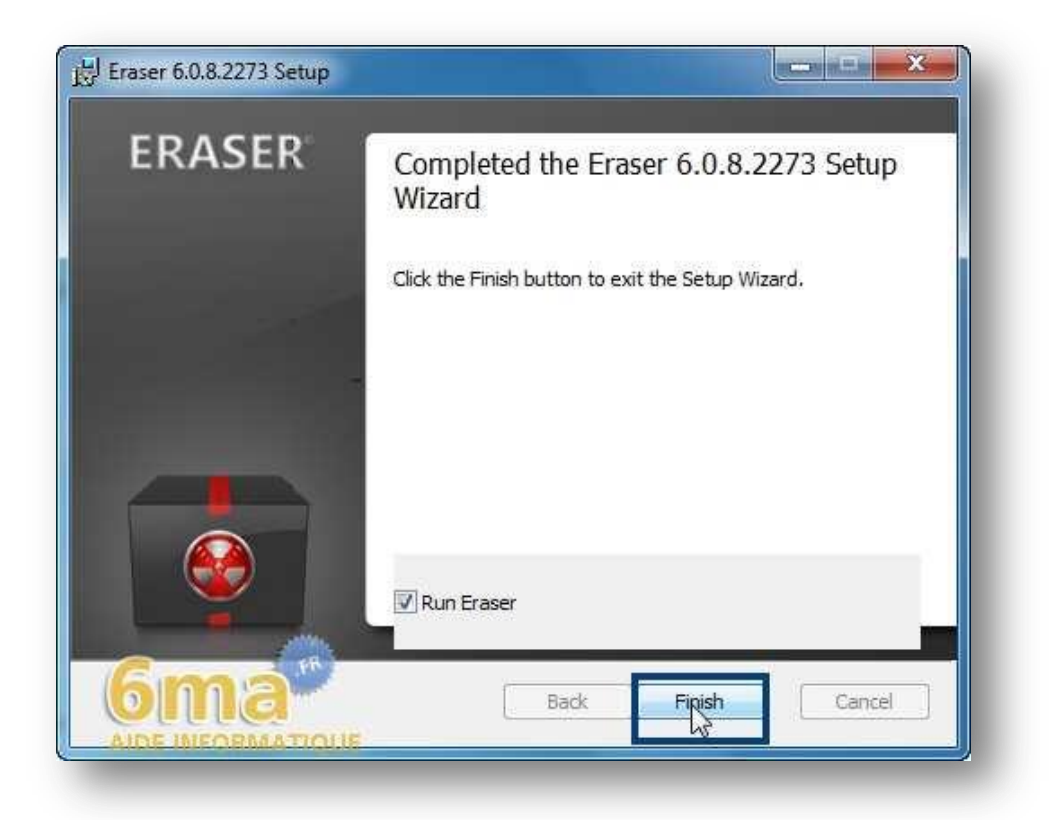

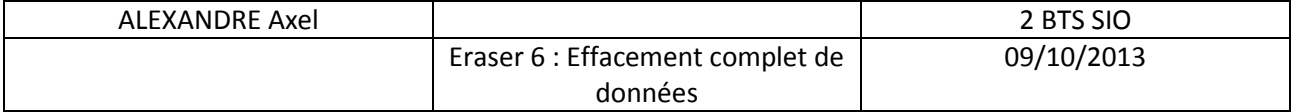

Cochez la case "**Run Eraser**" puis cliquez sur "**Finish**".

#### <span id="page-3-0"></span>*B-Interface de Eraser 6*

Vous arriverez ensuite devant l'interface de **Eraser** qui, comme vous pouvez le remarquer, reste assez simple d'un point de vue graphique :

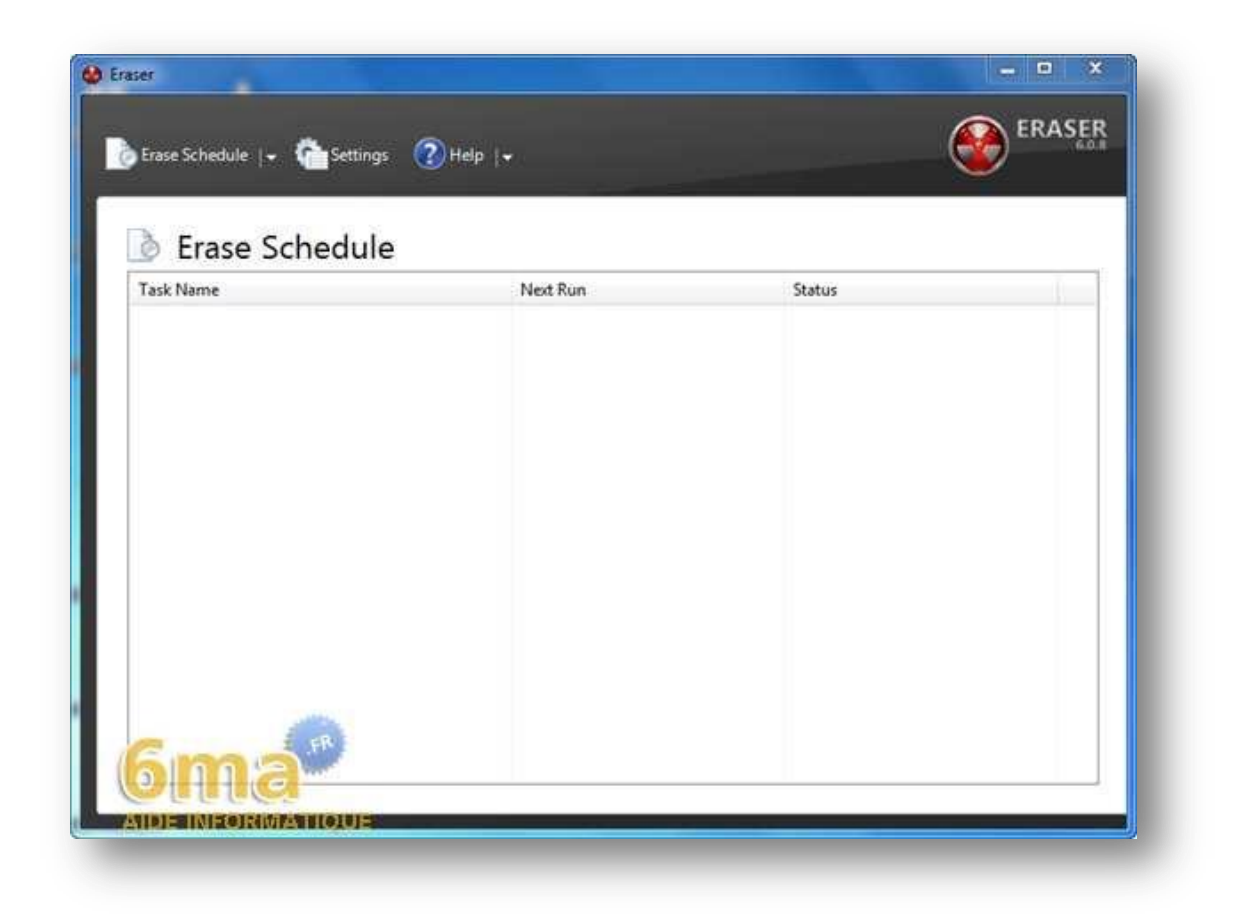

C'est ici dans ce petit tableau que vos tâches de suppression s'exécuteront et c'est ici aussi où vous pourrez déposer des données à supprimer.

#### <span id="page-3-1"></span>*II-Créer une tâche de suppression*

Puisque vous êtes devant l'interface de **Eraser** nous allons voir comment créer une tâche personnalisée de suppression ce qui vous permettra de choisir ce que vous voulez effacer, par quelle méthode vous voulez effacer, et quand vous voulez effacer.

Pour commencer cliquez sur la petite flèche qui se situe juste à droite de "**Erase Schedule**" puis choisissez "**New task**" comme ceci :

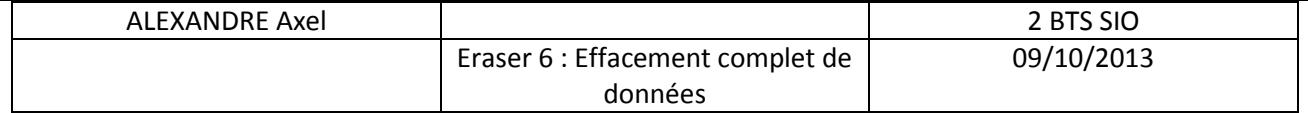

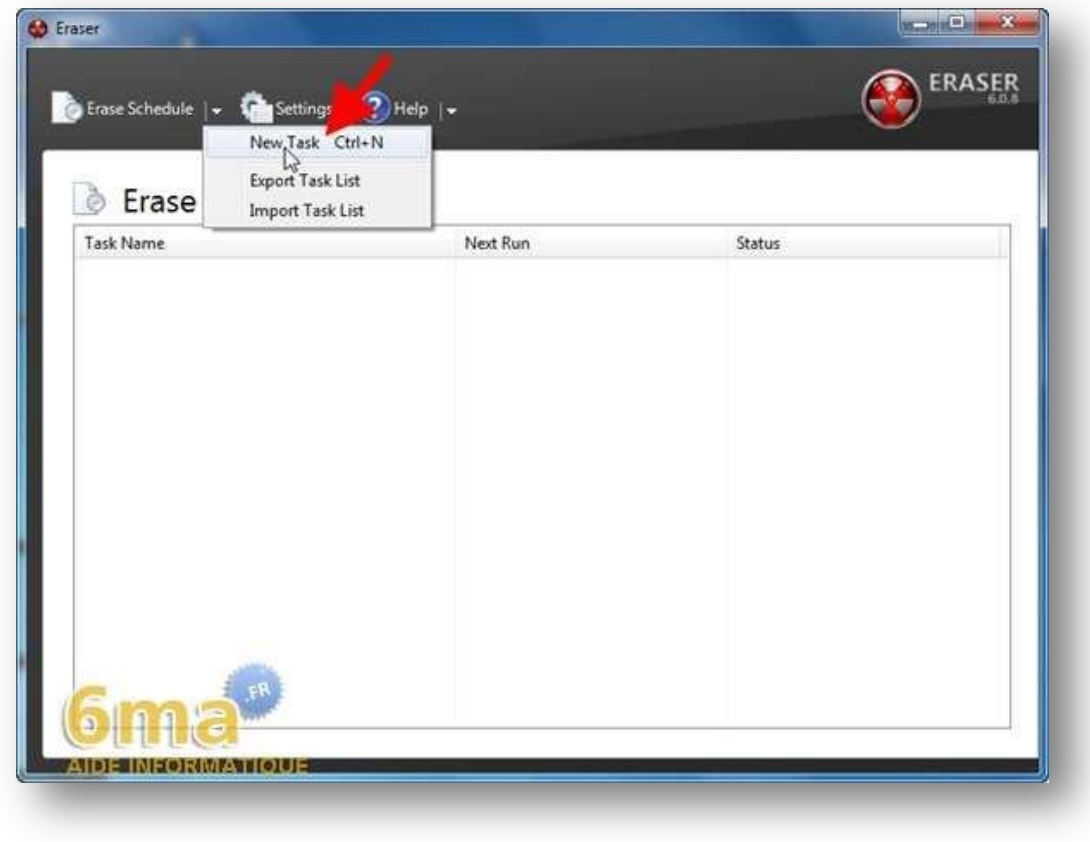

Vous arriverez alors sur cette fenêtre :

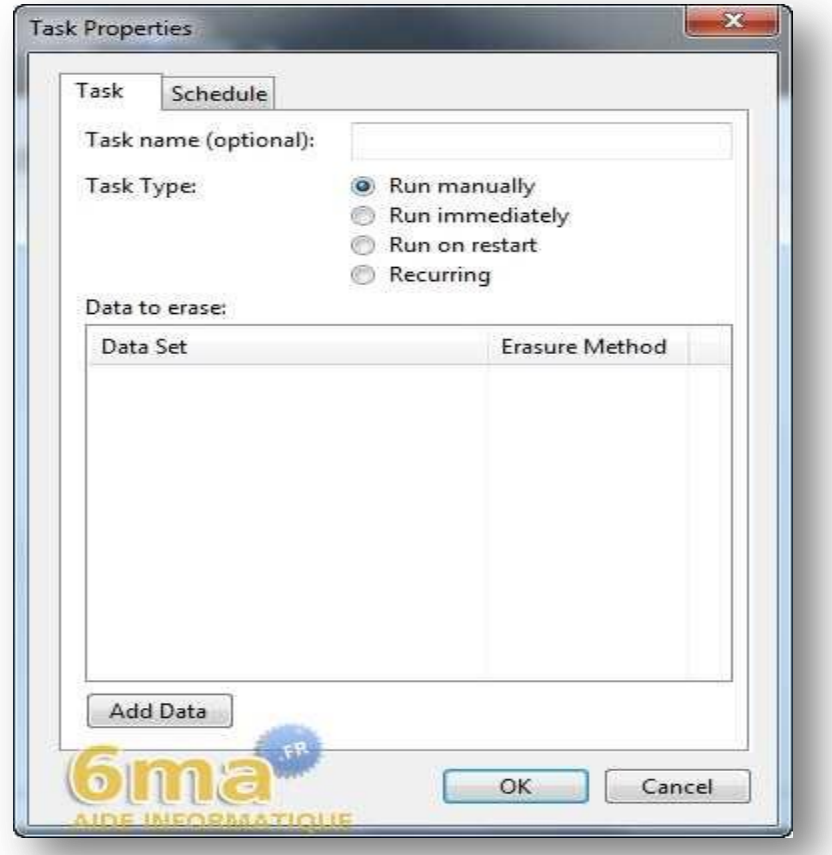

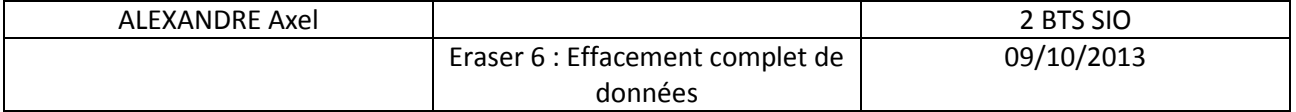

Nous allons maintenant ajouter un ou plusieurs éléments à effacer, pour cela cliquez sur le bouton "**Add Data**" comme ci-dessous :

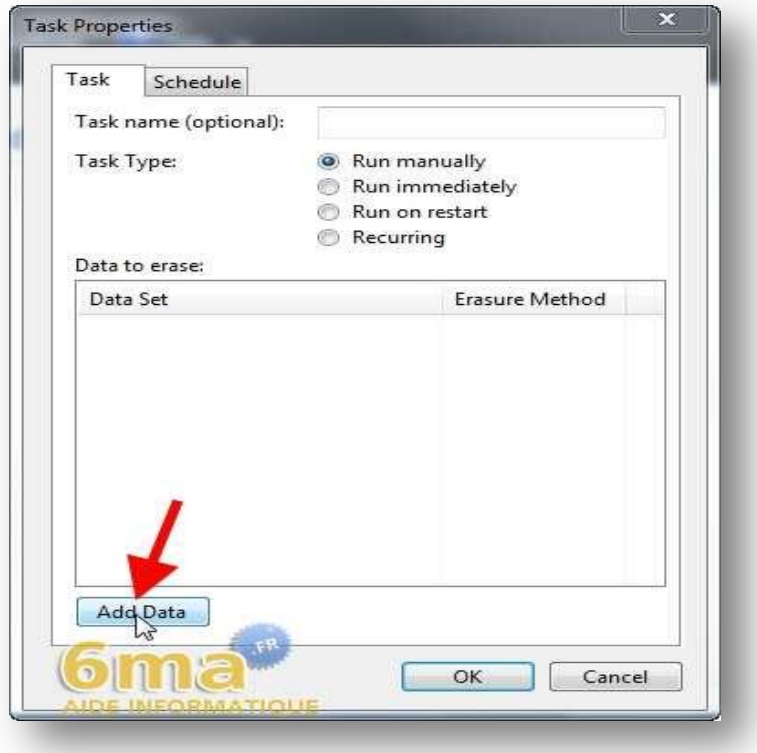

Vous arriverez devant cette fenêtre :

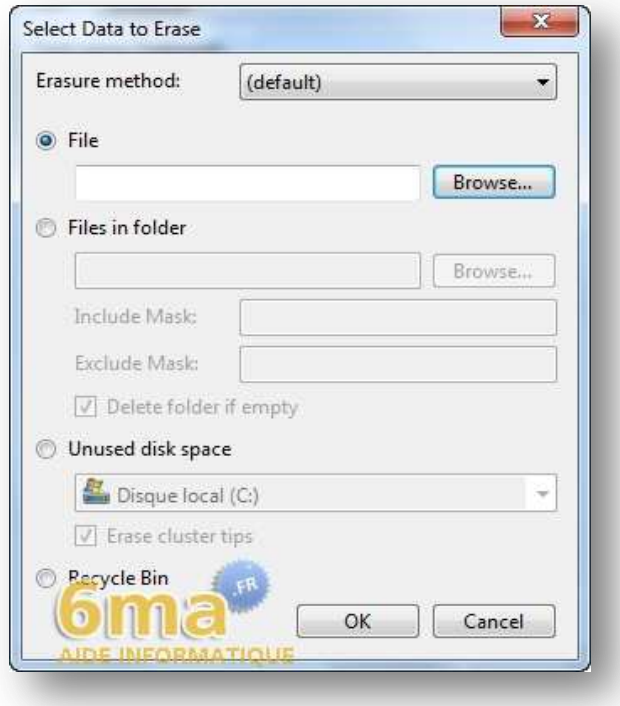

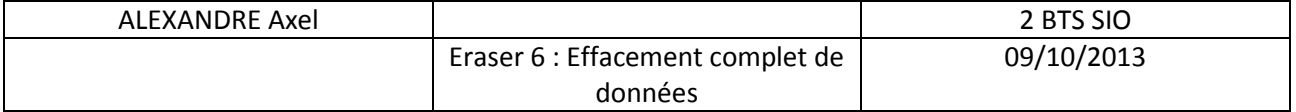

Dans un premier temps il vous faut définir ce que vous voulez supprimer définitivement. Prenez soin de pas faire n'importe quoi car les données que vous sélectionnerez seront ensuite **irrécupérables** après suppression avec **Eraser**. Définissons chacune des options :

**File** : Pour supprimer un fichier en particulier.

**Filesinfolder** : Pour supprimer tous les fichiers contenus dans un dossier. Il faudra décocher la case "**Delete folder if empty**" si vous souhaitez conserver le dossier vide, sur votre disque.

**Unuseddiskspace** : Pour nettoyer l'espace libre d'un disque. Il faudra sélectionner ici la partition ou le disque à nettoyer, si vous en avez plusieurs.

**RecycleBin** : Pour nettoyer le contenu de votre corbeille.

Ici pour l'exemple je vais choisir **Files in folder** afin de supprimer l'intégralité d'un dossier. Il faut pour cela sélectionner le dossier souhaité en cliquant sur le bouton "**Browse**", voici ensuite ce que j'obtiens :

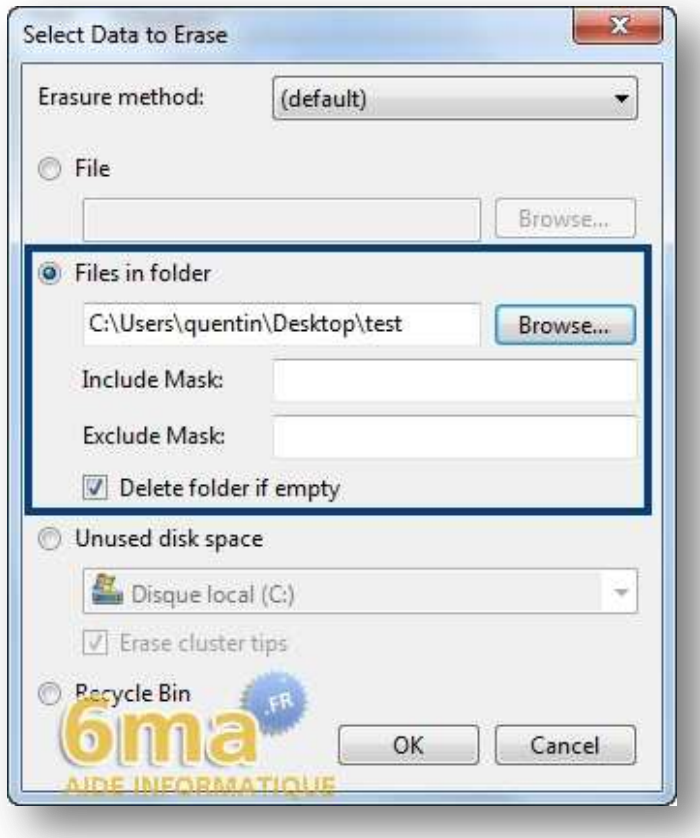

Ensuite, dans tous les cas, que vous ayez sélectionné une option ou une autre, il vous faudra choisir la méthode d'effacement, ou si vous n'en choisissez pas ce sera celle par défaut qui sera pris en compte (reportez-vous à la dernière étape du tutoriel pour voir comment choisir une méthode par défaut si cela peut vous faire gagner du temps à l'avenir). Pour cela cliquez dans le menu qui se trouve en haut où est inscrit "**(default)**" puis choisissez la méthode :

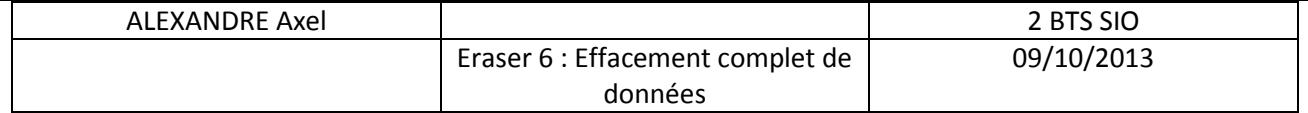

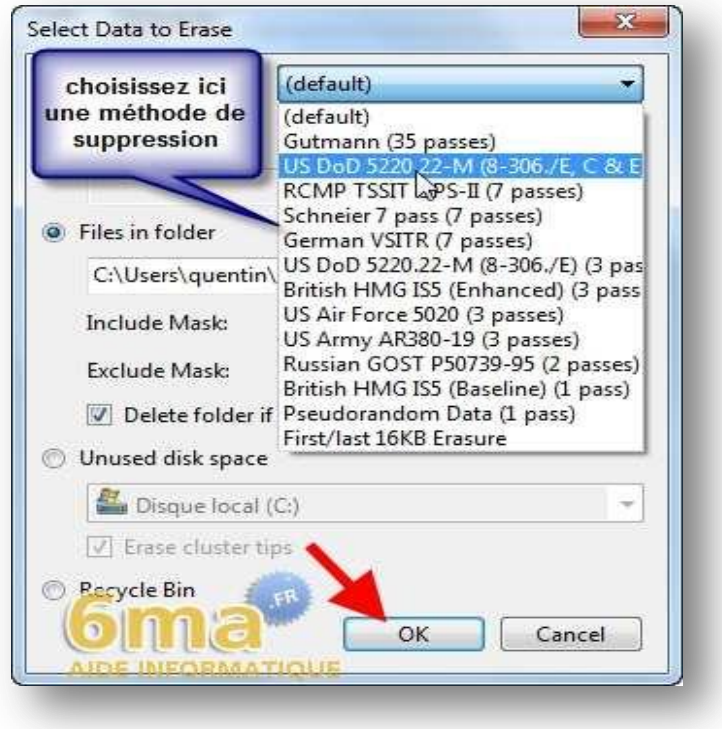

De haut en bas vous trouverez les méthodes qui utilisent le plus de passages d'effacement (donc à priori les plus efficaces pour empêcher la récupération de données) et en bas les méthodes qui utilisent le moins de passages. Définissons certaines d'entre elles pour vous éclaircir un peu tout ça :

 La méthode **Gutmann** est considérée comme la plus efficace. Elle rend illisible toute tentative d'inspection des disques, mais en revanche elle est terriblement lente, surtout si vous avez des gros fichiers à effacer. Nous vous la conseillons plutôt pour des données très sensibles comme des mots de passes ou des documents légers en taille.

 La méthode **US DoD (United States Department of Defense) 5220 22-M (8-306./E, C & E)** effectue 7 passages d'effacement. Conçue par l'armée américaine, elle est souvent jugée suffisante tout en étant plus rapide que **Gutmann**.

 La méthode **US DoD 5220 22-M (8-306./E)** est une version allégée de la précédente, qui se contente de 3 passes. Elle résiste à la plupart des méthodes de "réactivation magnétique" et constitue donc un effacement à la fois performant et rapide.

 La méthode **Pseudorandom Data** est une méthode à 1 passe considérée comme bien adaptée à l'effacement des zones libres du disque ou à l'effacement des informations sur les volumes compressés. Elle résiste aux méthodes habituelles de récupération de fichier et de hacking.

 La méthode **Only First and Last 2KB** est une méthode très rapide mais peu efficace. Elle empêche la restauration des fichiers bureautiques ou images en l'état par les logiciels de restauration de fichiers, mais ne résiste à aucune méthode avancée.

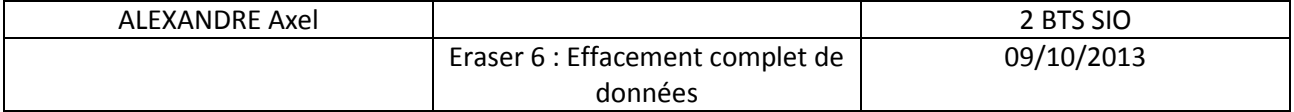

Une fois votre choix effectué parmi ces différentes méthodes cliquez sur le bouton "**OK**". Vous retrouverez ensuite la fenêtre "**Task properties**" qui vous résume ce qui va être effacé ainsi que la méthode choisie précédemment. Il faudra donc ensuite choisir à quel moment vous souhaitez démarrer la tâche :

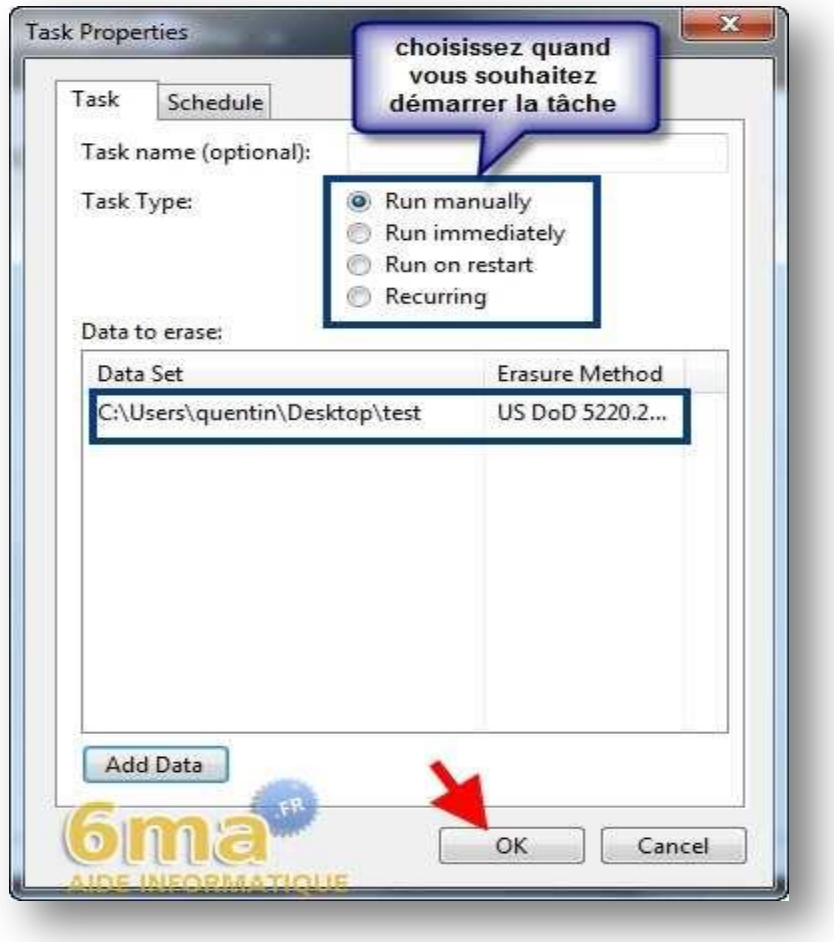

**Run manually** : Permet de démarrer la tâche manuellement, au moment que vous le souhaitez (ce que nous allons voir ci-dessous)

**Runimmediately** : Permet de démarrer la tâche immédiatement.

**Runonrestart** : Permet de démarrer la tâche au prochain démarrage de votre ordinateur.

**Recurring** : Permet de programmer la tâche à une heure précise et un intervalle régulier (tous les jours, semaines, ou mois). Pratique si vous souhaitez effacer régulièrement des dossiers temporaires, des dossiers de téléchargement etc..

Il ne vous reste plus qu'à faire votre choix, pour l'exemple je vais choisir **Run manually** afin de vous montrer comment démarrer une tâche manuellement. Cliquez ensuite sur "**OK**", votre tâche apparaitra alors dans le tableau de la fenêtre principale comme ceci :

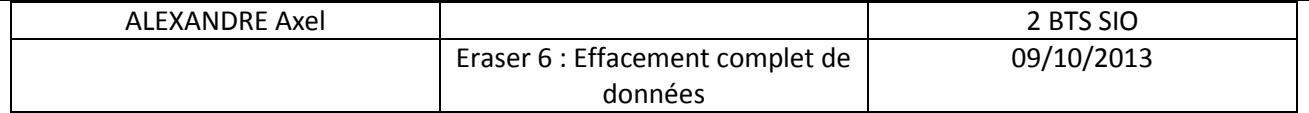

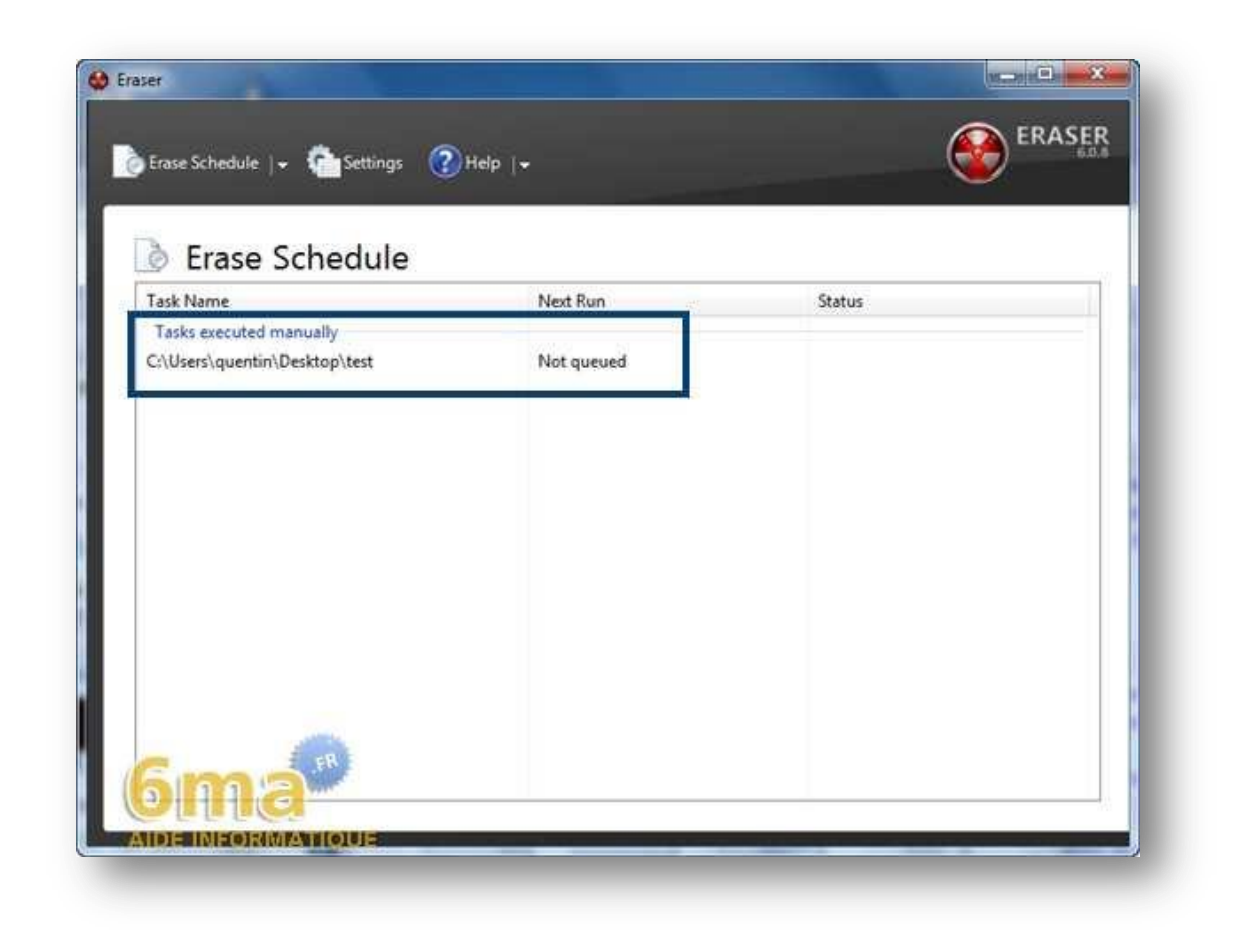

Pour la démarrer il vous suffira de cliquer avec le bouton droit de votre souris sur la tâche concernée et de choisir "**Run now**" comme ci-dessous :

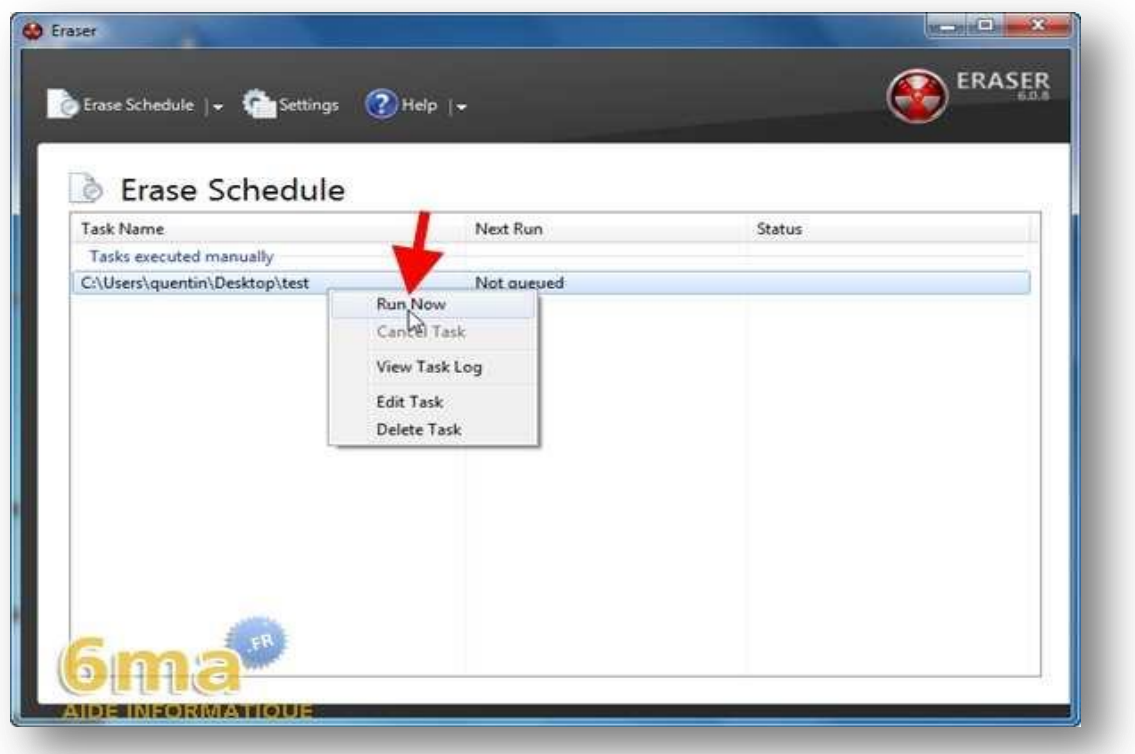

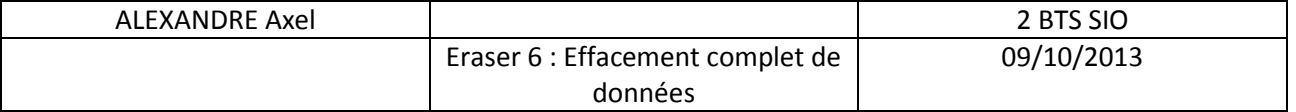

Note : pour éditer (modifier) une tâche vous pourrez le faire par "Edit Task". "Delete Task" *quant à lui vous permettra de supprimer la tâche de la fenêtre principale Erase Schedule.*

L'effacement des données est en cours :

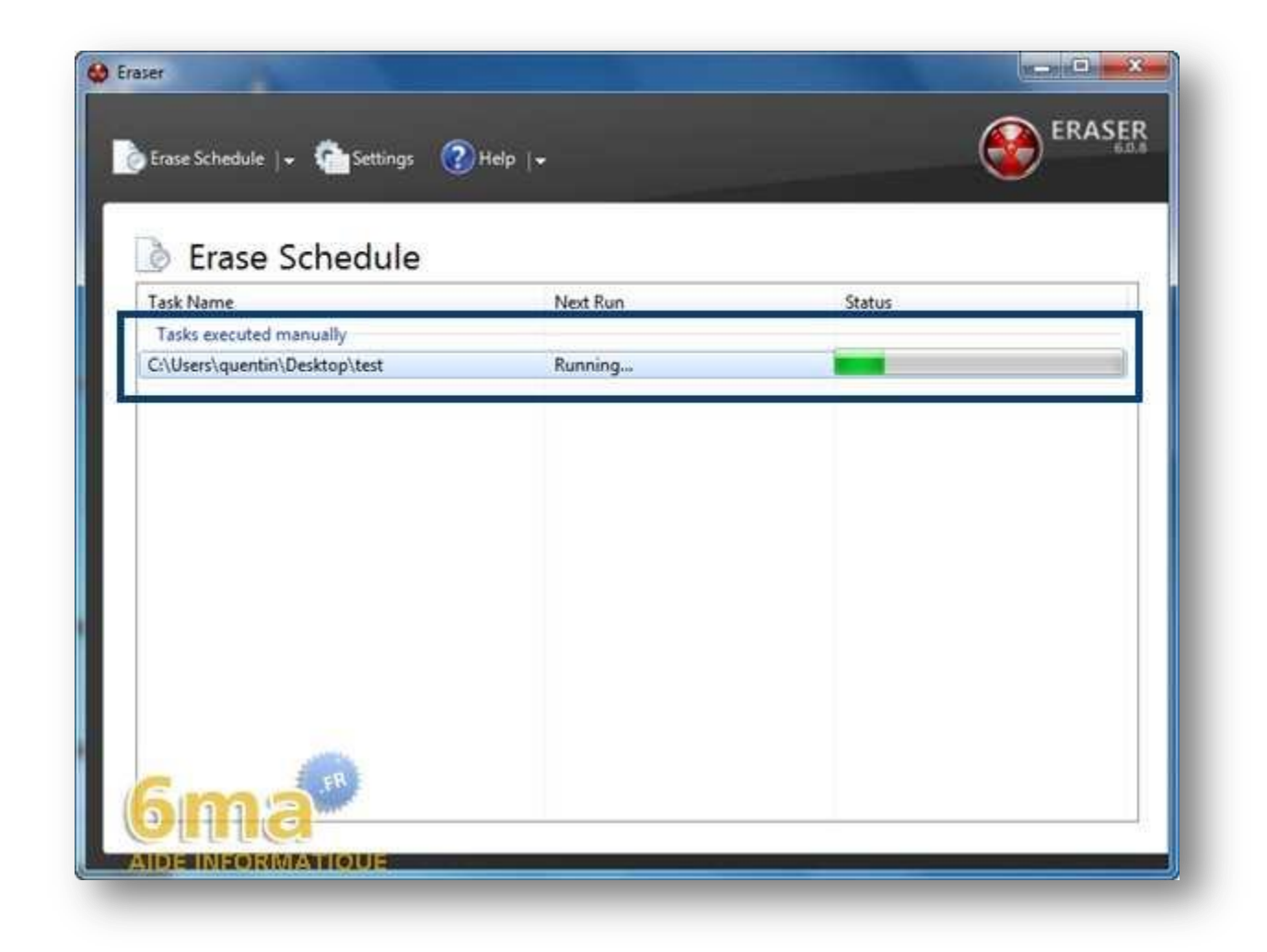

Ceci peut être plus ou moins long (quelques minutes à quelques heures) selon la quantité de données à effacer et selon la méthode d'effacement choisie.

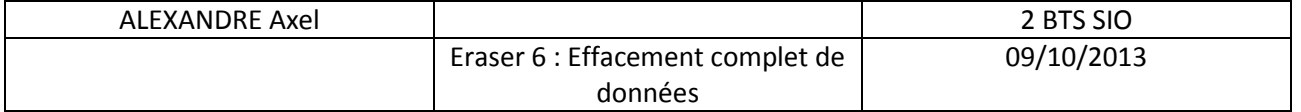

A la fin vous devriez voir quelque chose comme ceci :

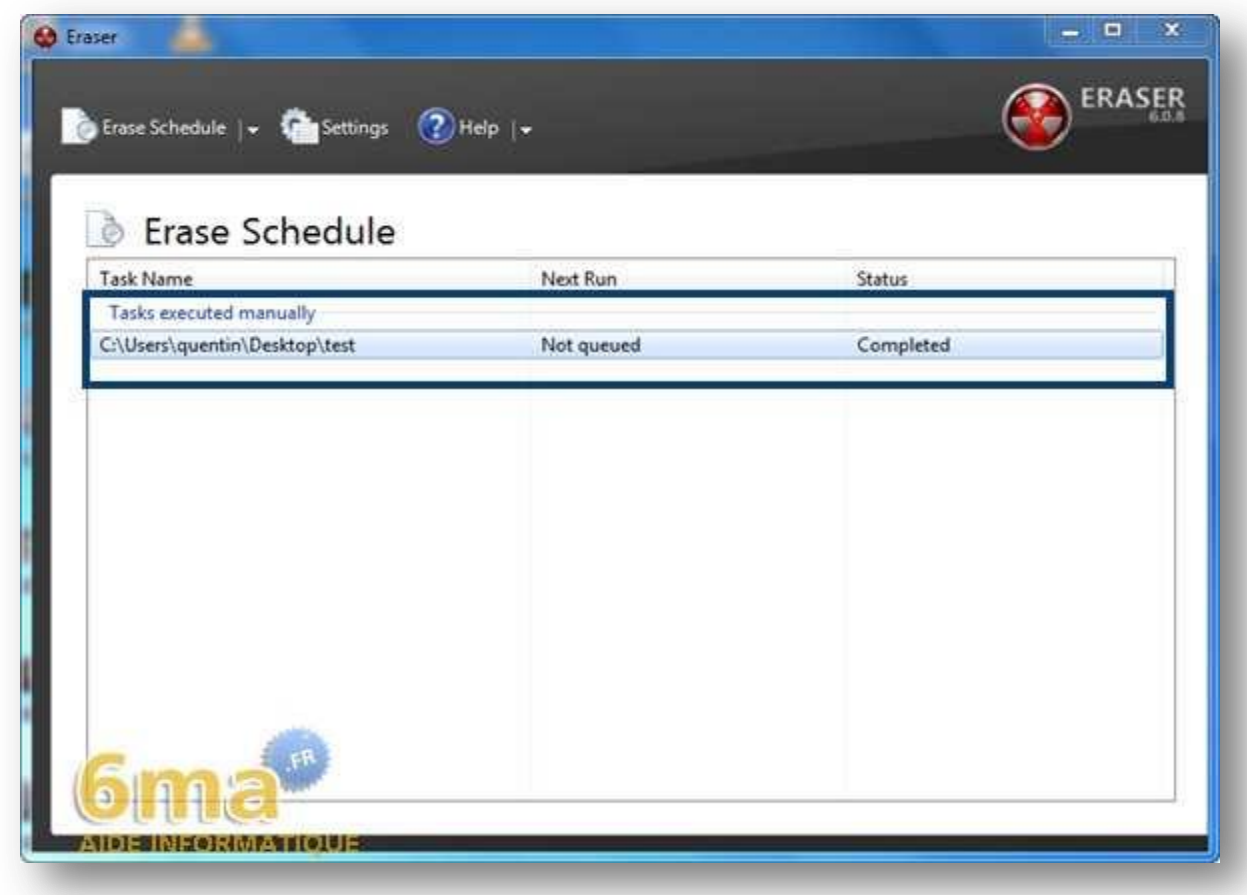

**Completed** signifie donc que l'effacement des données est terminé.

#### <span id="page-11-0"></span>*III- Supprimer des fichiers et des dossiers par le menu contextuel*

Voici maintenant une méthode plus simple et plus rapide pour supprimer des fichiers et des dossiers immédiatement ou au prochain démarrage. Pour effacer un fichier ou un dossier (ou plusieurs, dans ce cas maintenez la touche Ctrl enfoncée puis sélectionnez les) il faut donc cliquer avec le bouton droit de la souris dessus puis sélectionnez **"Eraser**" comme cidessous :

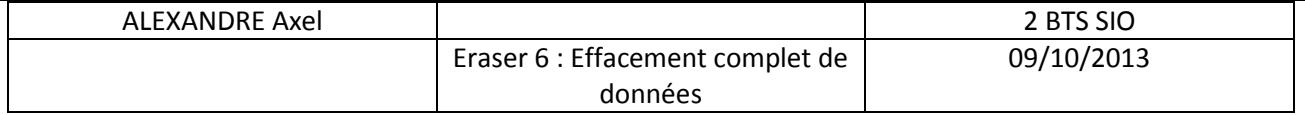

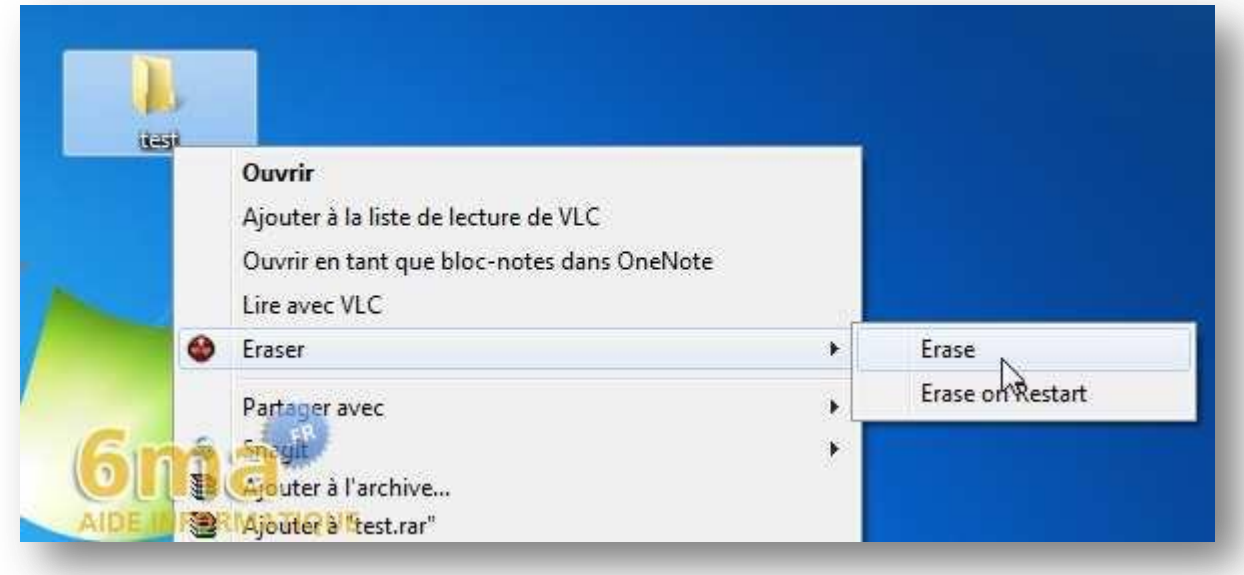

Vous pourrez alors procéder à l'effacement des données, soit immédiatement en cliquant sur "**Erase**" (attention il n'y aura pas de demande de confirmation soyez donc certain de vouloir supprimer les données en question), soit "**Erase on Restart**" pour l'effacer au prochain démarrage.

Vous verrez ensuite un message dans votre barre des tâches qui vous indique qu'une nouvelle tâche a été ajoutée dans la liste des tâches de **Eraser** :

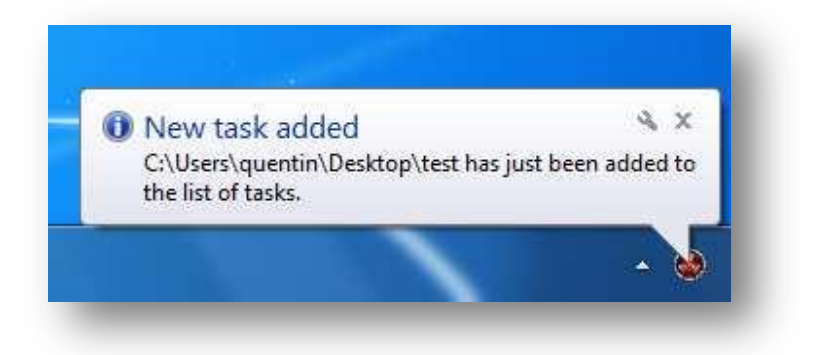

De cette manière c'est donc la méthode d'effacement par défaut qui rentre en compte. Pour voir comment choisir une méthode par défaut reportez-vous à l'étape 6 du tutoriel (dernière étape).

#### <span id="page-12-0"></span>*IV- Supprimer des fichiers et des dossiers par glisser/déposer*

Enfin la dernière méthode pour supprimer des fichiers ou des dossiers de manière immédiate consiste à glisser/déposer les données que vous souhaitez effacer vers **Erase Schedule**. S'il s'agit de plusieurs sous-dossiers ou plusieurs fichiers contenus dans un dossier par exemple, vous pourrez les sélectionner en maintenant la touche Ctrl enfoncée puis en les faisant glisser et déposer comme ceci :

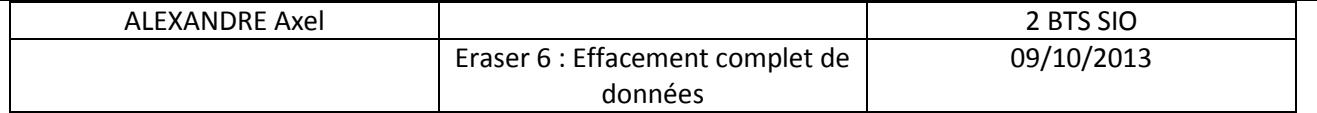

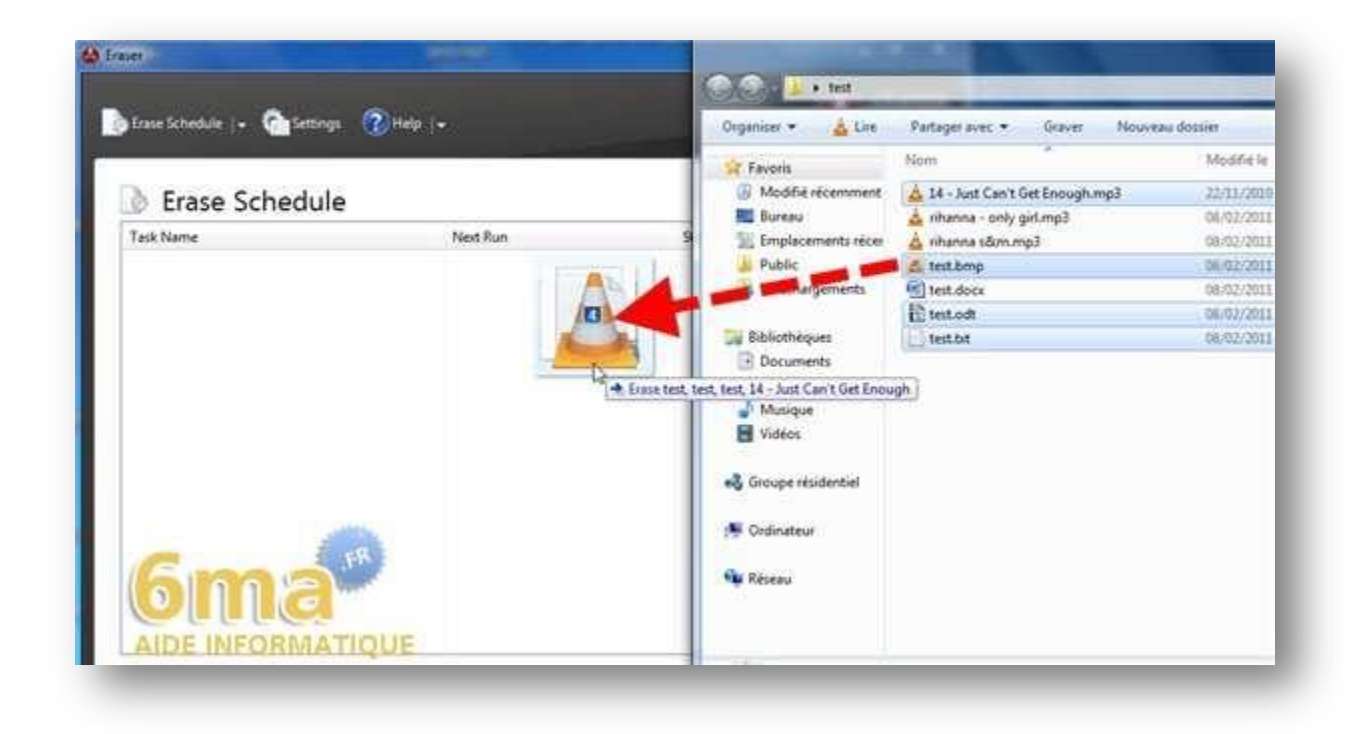

Vous aurez un message de confirmation, cliquez sur "**Oui**" si vous êtes certain de supprimer les données :

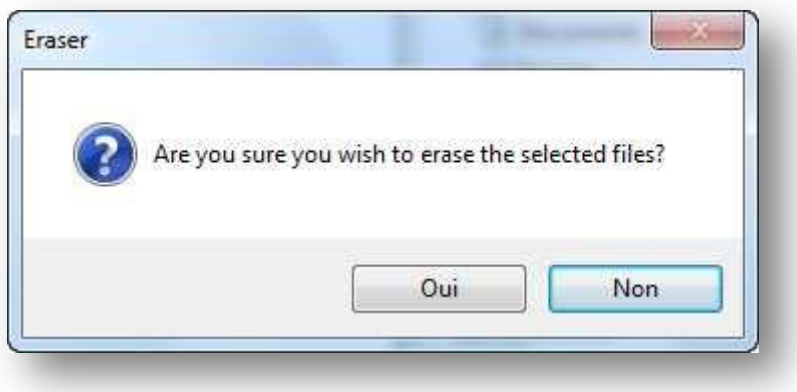

L'effacement des données démarrera immédiatement.

De cette manière c'est donc la méthode d'effacement par défaut qui rentre en compte. Pour voir comment choisir une méthode par défaut reportez-vous à l'étape ci-dessous (dernière étape).

#### <span id="page-13-0"></span>*V- Choisir une méthode d'effacement par défaut*

Pour modifier la méthode par défaut (qui est celle de **Gutmann**) rendez-vous dans l'onglet "**Settings**":

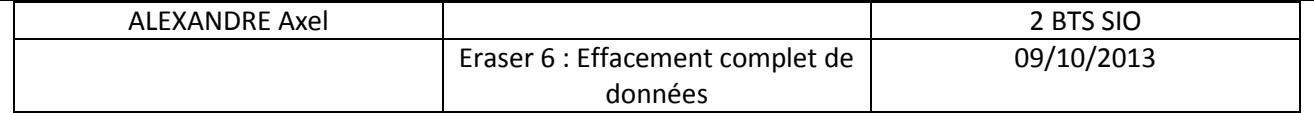

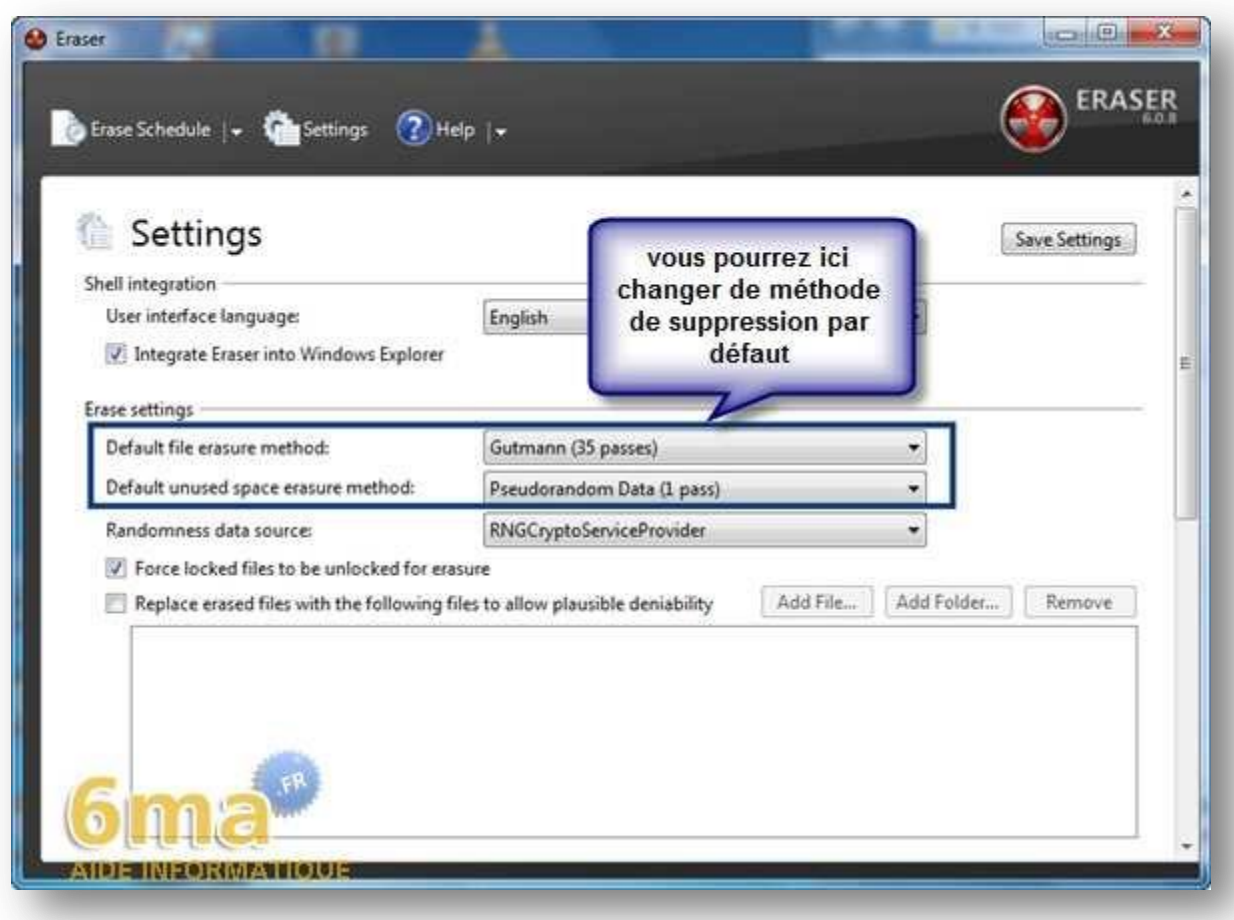

Dans la partie "**Erase settings**" vous pourrez choisir la méthode par défaut qui vous convient le mieux (voir à l'étape 3 pour une brève description de certaines de ces méthodes). Ainsi c'est celle-ci qui sera effective lorsque vous supprimerez des données avec **Eraser** (sauf pour la création de tâche où il sera toujours possible d'en spécifier une autre lors de la création).

**Default file erasure method** : méthode par défaut pour effacer des données.

**Defaultunusedspaceerasuremethod** : méthode par défaut pour nettoyer l'espace disque libre.

#### <span id="page-14-0"></span>*Conclusion du tutorial*

Voilà nous venons de voir comment effacer définitivement des données sensibles (dont vous souhaitez vous séparer) sur un disque dur grâce à **Eraser**, qui de plus est gratuit. Attention tout de même à ne pas le laisser entre de mauvaises mains et prenez garde aux mauvaises manipulations sous peine de voir certaines données complètement irrécupérables.

De plus, une version « Hard Drive Eraser » existe ayant pour fonction d'effacer complètement les données d'un disque dur, d'une simple partition ou d'un lecteur (USB). Par exemple, lors de la récupération d'un PC, ou lors d'un passage de main.